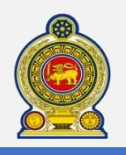

# Sri Lanka Inland Revenue **-How to file SVAT-**

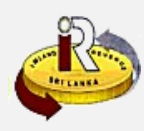

# **How to file the SVAT form and schedules**

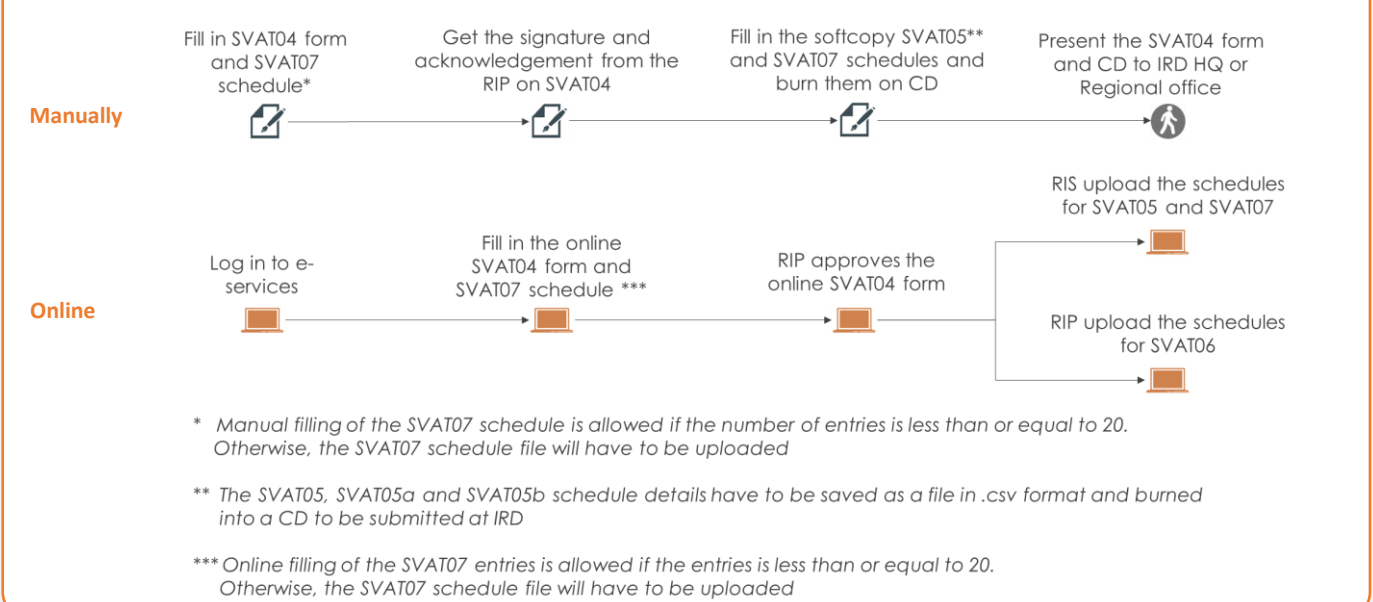

# **SUMMARY OF CHANGES**

# Calendar: Monthly (No change) SVAT 04 form:

- Cage split into Normal supplies and NFE supplies
- No. of invoices cage kept only for SVAT05
- Declaration by supplier and purchaser updated

# Schedules:

- SVAT06, 06a, 06b schedules consolidated into one SVAT06
- SVAT07a, 07b, 07c,07d schedules consolidated into one SVAT07

# Submission of forms and schedules:

- **SVAT04 can only be submitted via e-Service online**
- **Mandatory submission of schedules.** Forms without schedules will be considered incomplete and will not be processed, and may result in penalties
- **The SVAT05, SVAT05a, and SVAT05b schedules must be uploaded using a schedule file**
	- **The SVAT06 and SVAT07 schedules follow the below submission rules:**
		- Can be submitted manually or electronically if number of entries is less than or equal to 20
			- Must be submitted electronically if number of entries is greater than 20

Changes effective from: Monthly: 01 Feb 2016 (for Jan 2016)

To file the SVAT form and schedule online, refer to To request for credit vouchers, refer to To understand the structure of the SVAT schedules and how to generate them, refer to To learn how to download and use the schedule verification tool to verify your SVAT schedule, refer to To check the new help options, refer to **A. Form and schedule submission E. Help options C. Schedule files D. Schedule verification tool B. Request for credit vouchers online Page 2 Page 12 Page 14 Page 20 Page 21**

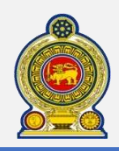

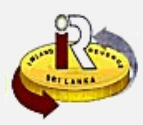

# **A. Form and schedule submission**

## **IMPORTANT NOTES ON FORM AND SCHEDULE SUBMISSION:**

- Whenever you are prompted to enter the **SVAT No.**, take note of the following:
	- If the SVAT taxpayer is newly registered under RAMIS, enter the SVAT number without the "SVAT" prefix, e.g. "XXXXX"
	- If the SVAT taxpayer is registered before RAMIS, enter the SVAT number with the "SVAT" prefix", e.g. "SVATXXXXXX"
	- If in doubt, check your SVAT certificate number for the correct SVAT No. to enter
- Whenever you are prompted to enter the **credit voucher number**, enter it with the prefix "CRV". E.g. "CRVXXXXXXX"
- When entering the TIN or SVAT No., ensure that there are no spaces in front of, at the back or between the characters
- Please use Internet Explorer or Chrome to do your e-Filing. Firefox is not supported at the moment

**1** Access [www.ird.gov.lk](http://www.ird.gov.lk/) and login to e-services. Refer to the quick guide *"How to login"* for more details

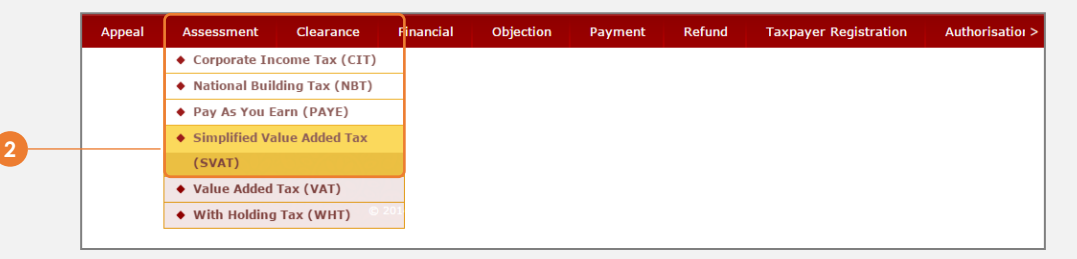

**2** Select *Assessment Simplified Value Added Tax (SVAT)* from the top menu

**3** If you are a registered supplier, follow steps 4 to 10 to submit the SVAT04 form If you are a registered purchaser, follow steps 11 to 15 to approve the SVAT04 form submitted by the registered supplier

#### **Submit SVAT04 form by registered supplier**

#### **IMPORTANT NOTES ON SVAT04 SUBMISSION:**

- Manual submission is not accepted. **SVAT04 can only be submitted via e-Service online**
- The window for submission will be closed one month from the opening date of submission

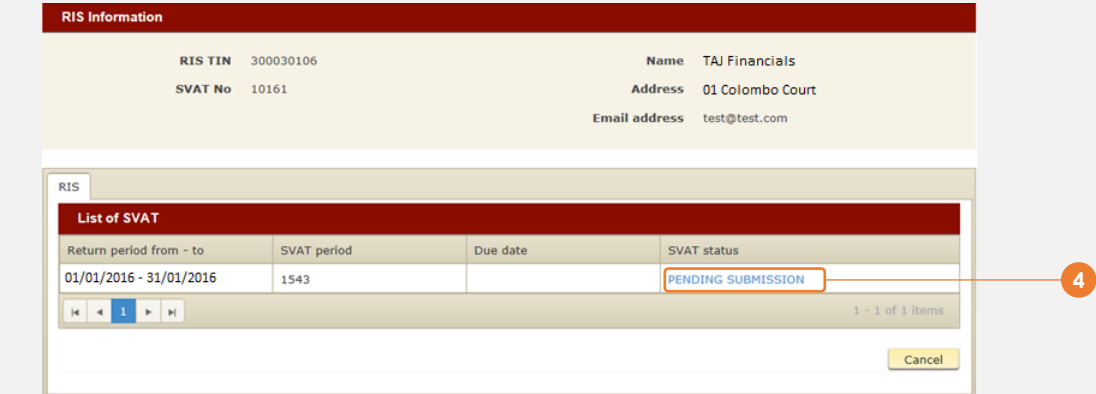

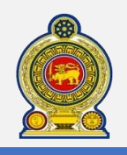

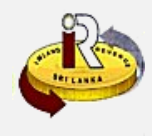

**8**

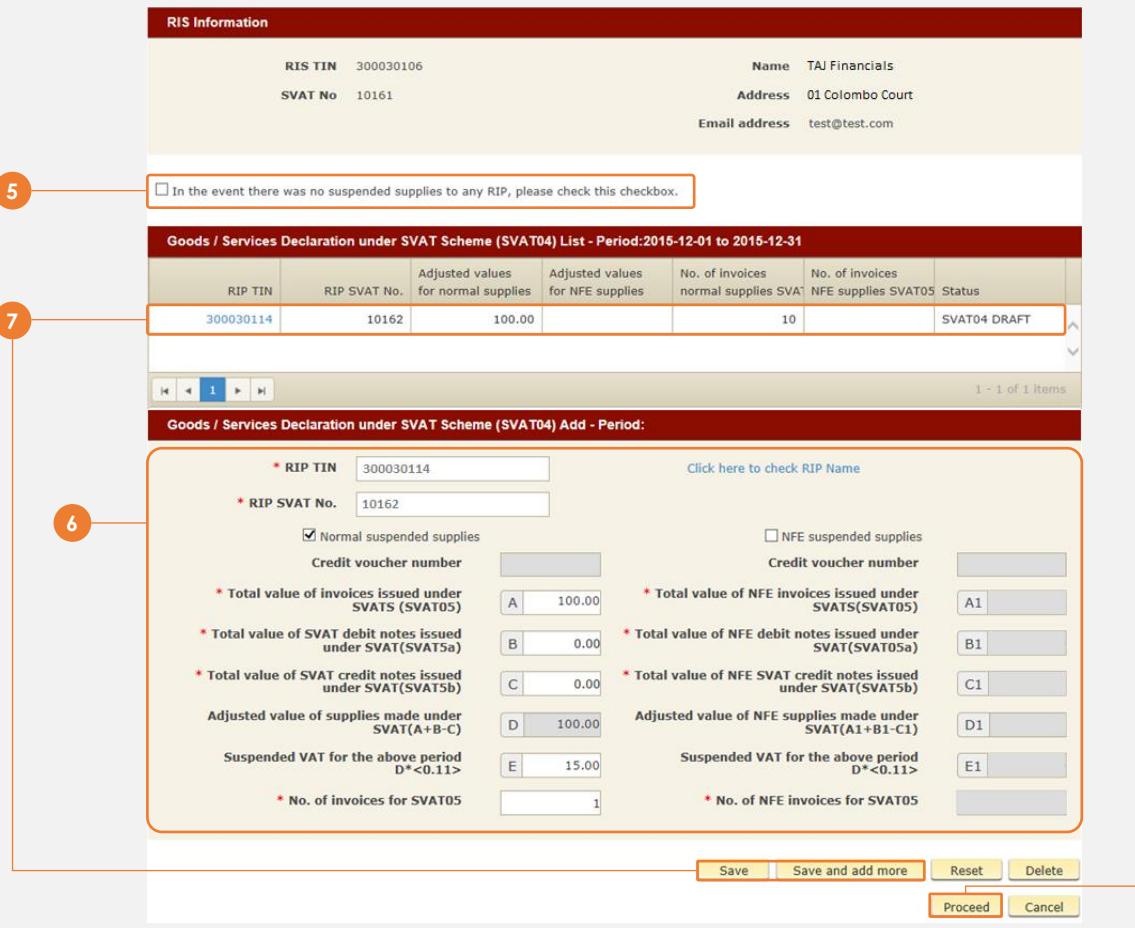

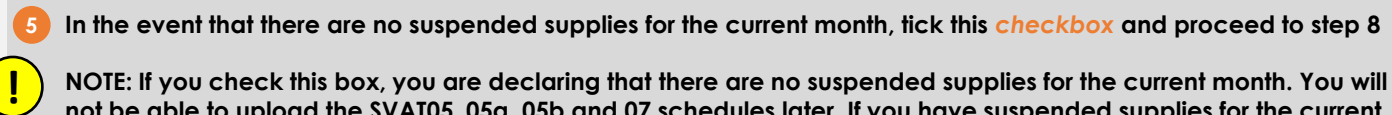

**NOTE: If you check this box, you are declaring that there are no suspended supplies for the current month. You will not be able to upload the SVAT05, 05a, 05b and 07 schedules later. If you have suspended supplies for the current month, skip this step**

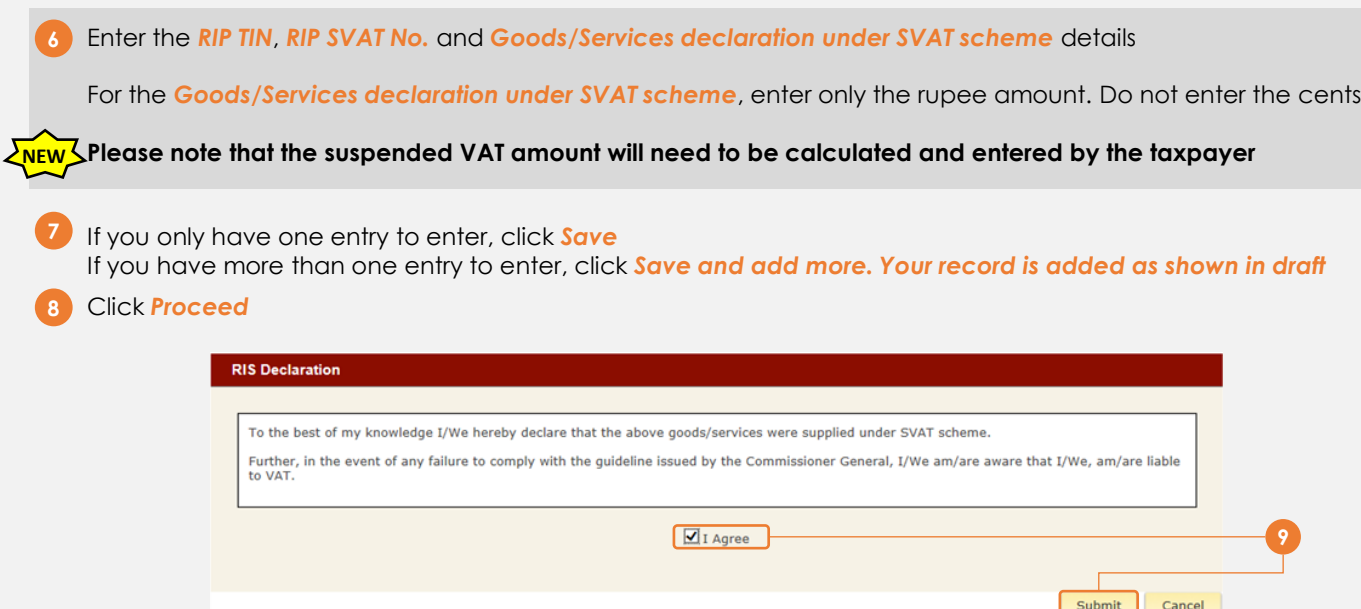

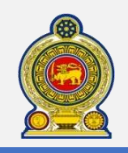

**!**

# Sri Lanka Inland Revenue **-How to file SVAT-**

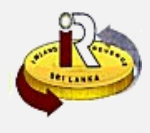

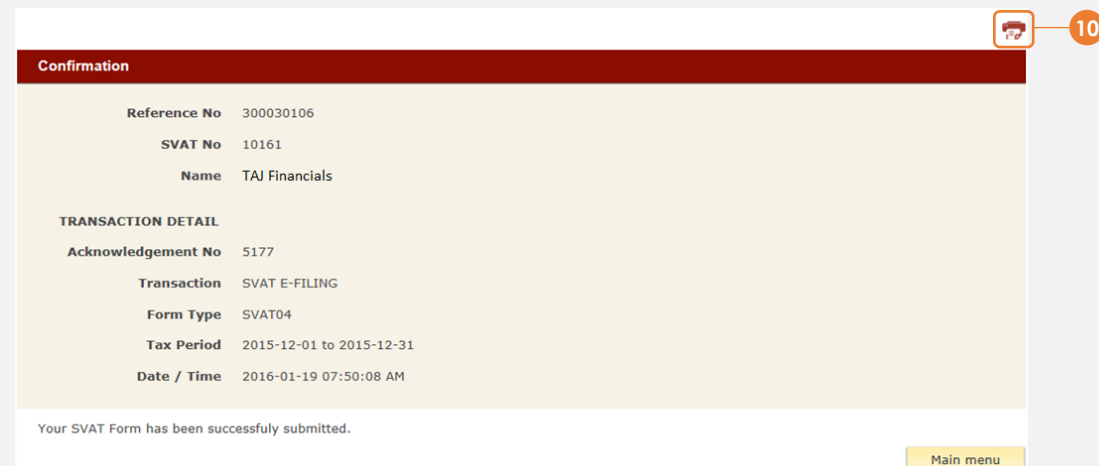

**10** You will receive a confirmation of your submission. Click on the *Printer icon* to print a copy of this confirmation for your own record

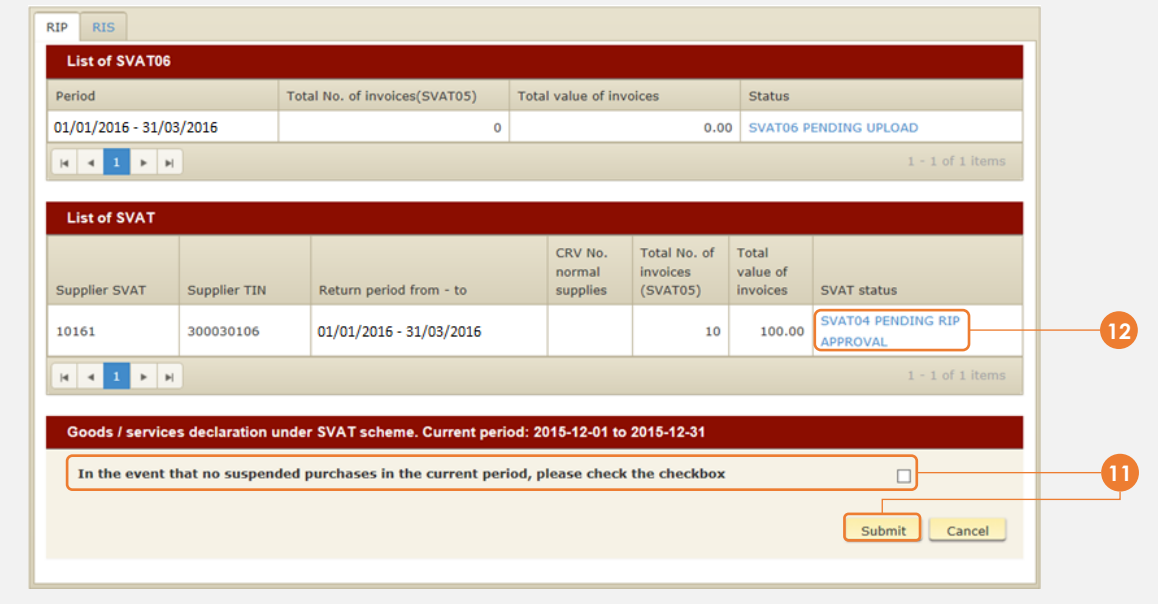

# **Approve SVAT04 form by registered purchaser**

**11 In the event that there are no suspended purchases in the current month, tick this** *checkbox* **and click** *Submit*

**NOTE: If you check this box, you are declaring that there are no suspended purchases for the current month. You will not be able to upload the SVAT06 schedule later. If you have suspended purchases for this month, skip this step**

**12** To approve suspended purchases for the current month, click *SVAT04 Pending RIP Approval*

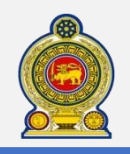

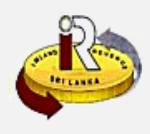

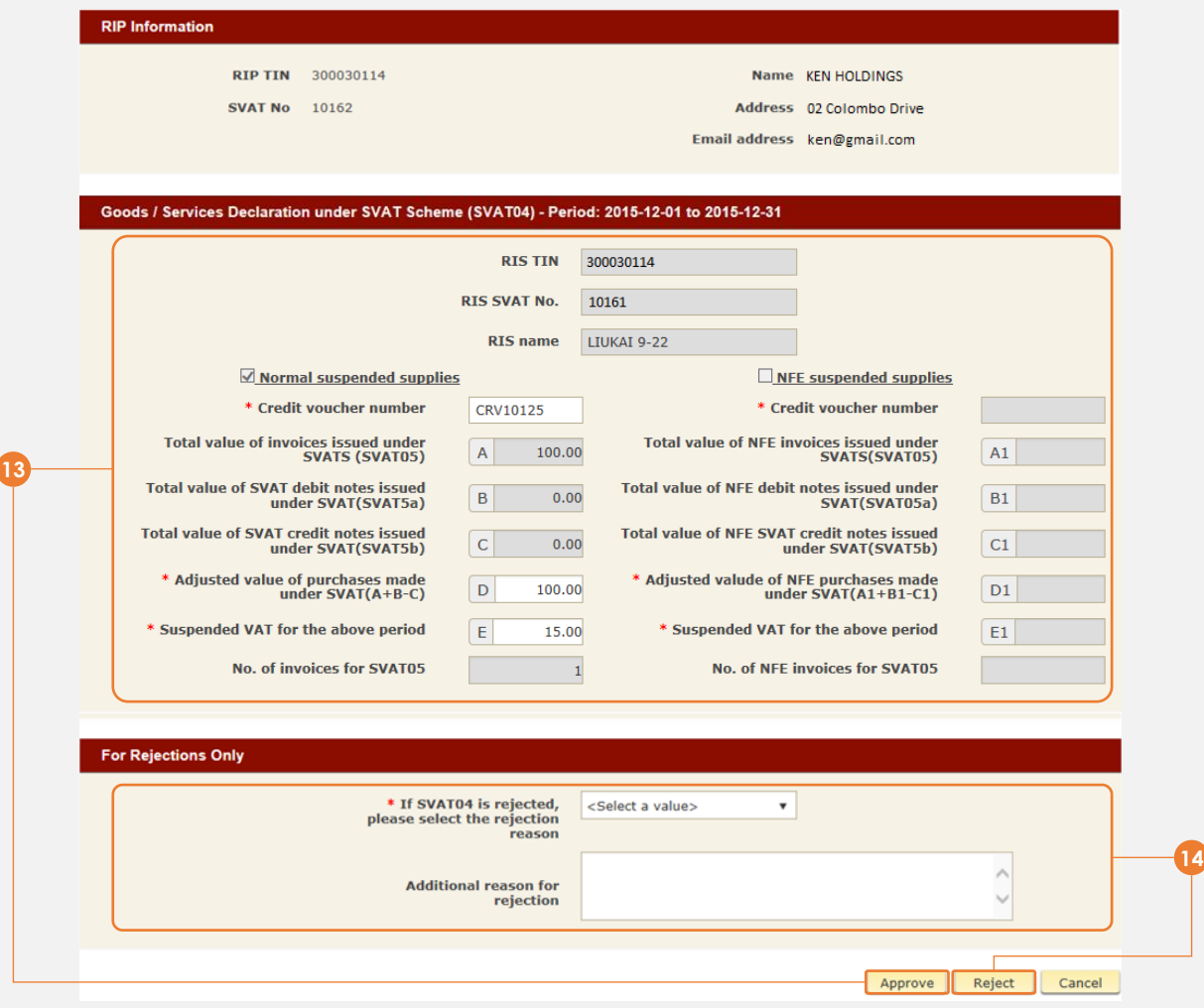

- **13** Verify the details entered by the supplier. If everything is ok, enter the credit voucher number with the prefix of "CRV", e.g. "CRVXXXXXXX". Click *Approve*
- **14** To reject, provide the adjusted values, enter the *reason for rejection* and click *Reject.* Both RIS and RIP will have to rework on the submission

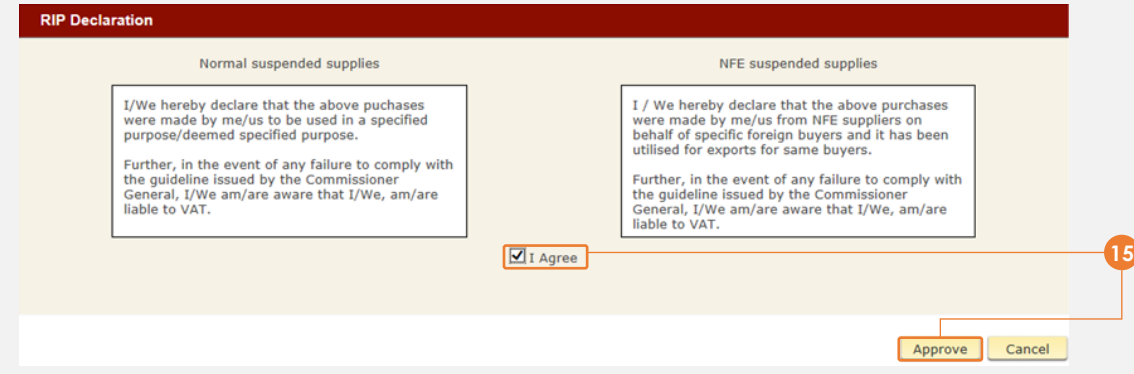

**15** You will have to declare that the information provided is accurate. Check *I Agree* and click *Approve*

## For registered suppliers:

- To submit the SVAT05 (including SVAT05a and SVAT05b) schedule, refer to steps 17 to 26
- To submit the SVAT07 schedule, refer to steps 27 to 36

## For registered purchasers:

To submit the SVAT06 schedule, refer to steps 37 to 47

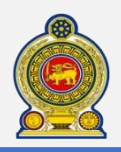

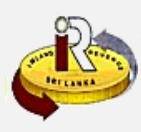

# **Submit SVAT05 by Registered Supplier**

## **IMPORTANT NOTES ON SVAT05 SUBMISSION:**

- The RIS will be able upload SVAT05 after RIP has approved the SVAT04
- The links to upload SVAT05a and SVAT05b will be enabled if RIS has previously provided data about the debit/credit notes inside SVAT 04

## **17** Login as the registered supplier

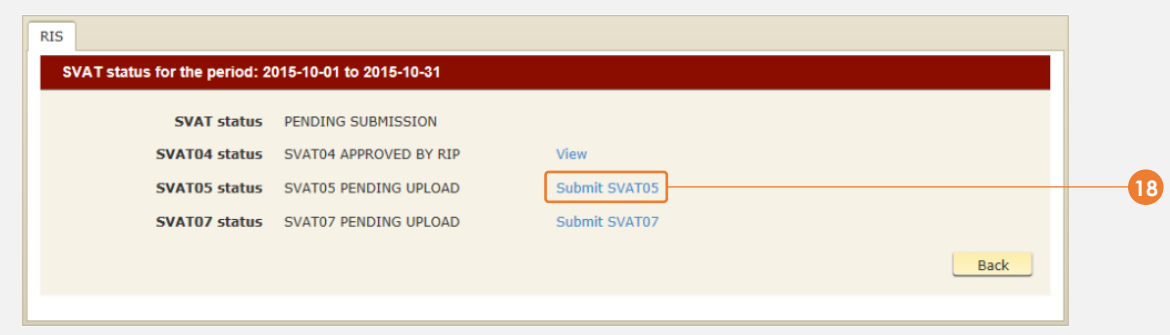

# **18** Click *Submit SVAT05*

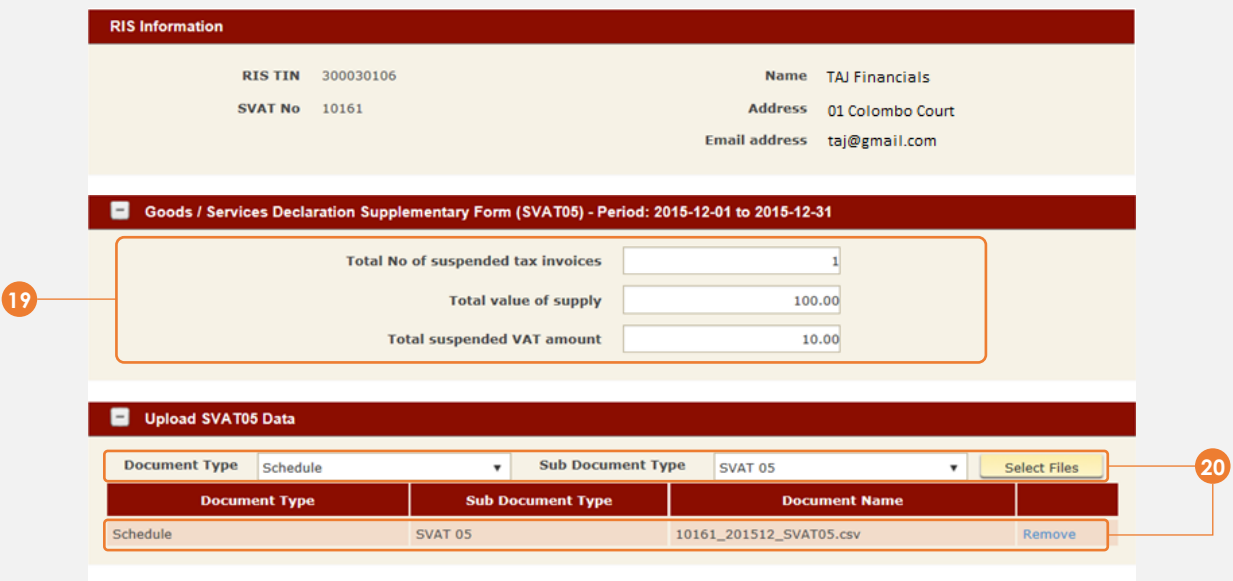

**19** Enter the *Goods/Services Declaration Supplementary Form (SVAT05) summary details*

**20** Select the *Document Type* to upload and click *Select Files* 

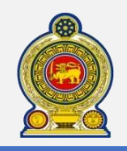

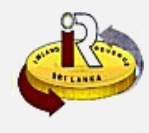

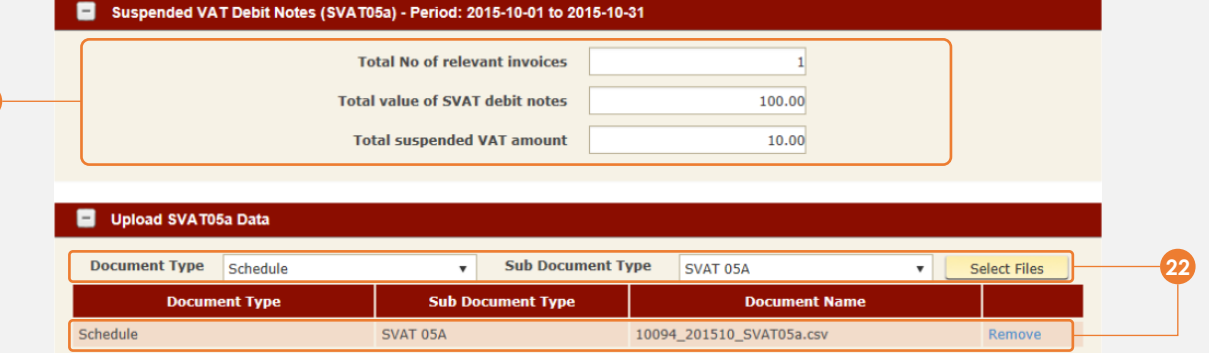

If applicable, enter the *Suspended VAT Debit Notes (SVAT05a) summary details*

# Select the *Document Type* to upload and click *Select Files*

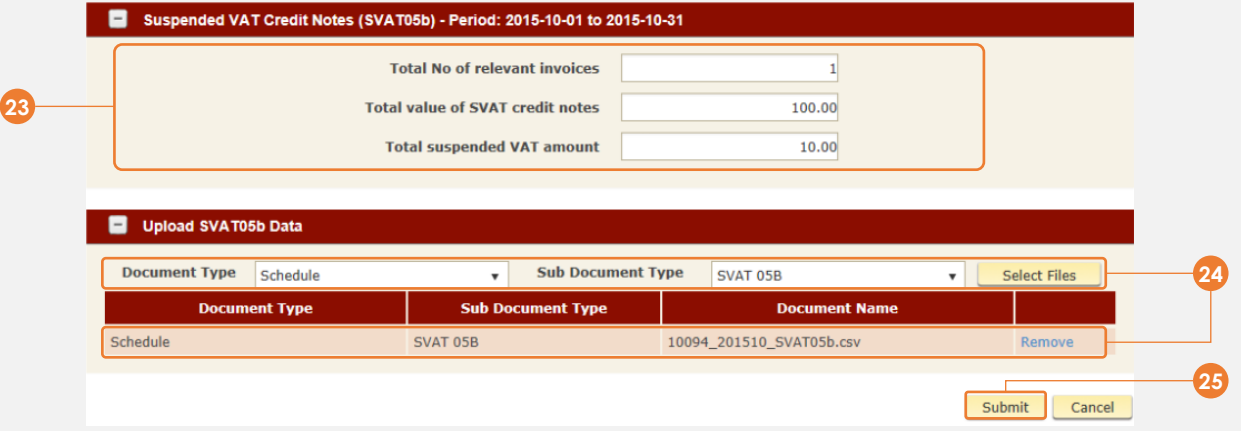

- If applicable, enter the *Suspended VAT Credit Notes (SVAT05b) summary details*
- Select the *Document Type* to upload and click *Select Files*
- Click *Submit*

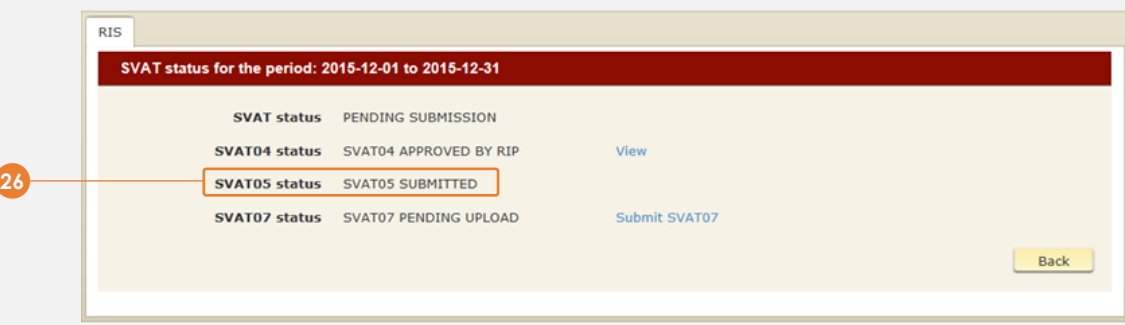

You will see a confirmation that the SVAT05 schedule has been submitted

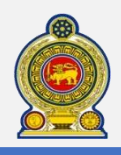

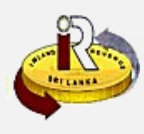

## **Submit SVAT07 by Registered Supplier**

**27** Login as the registered supplier

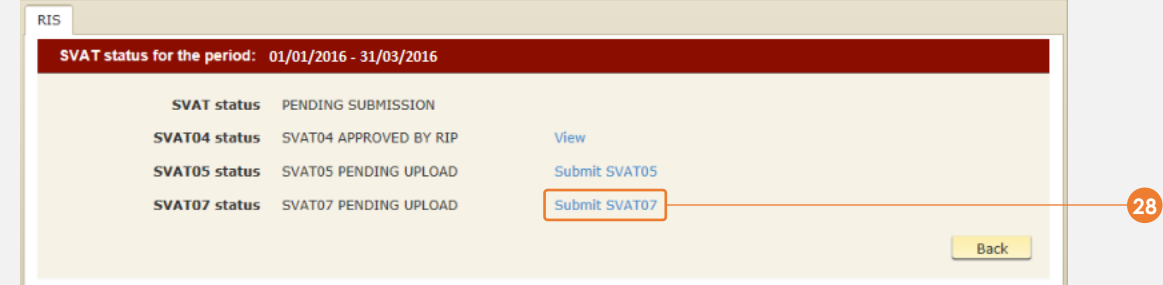

# **28** Click *Submit SVAT07*

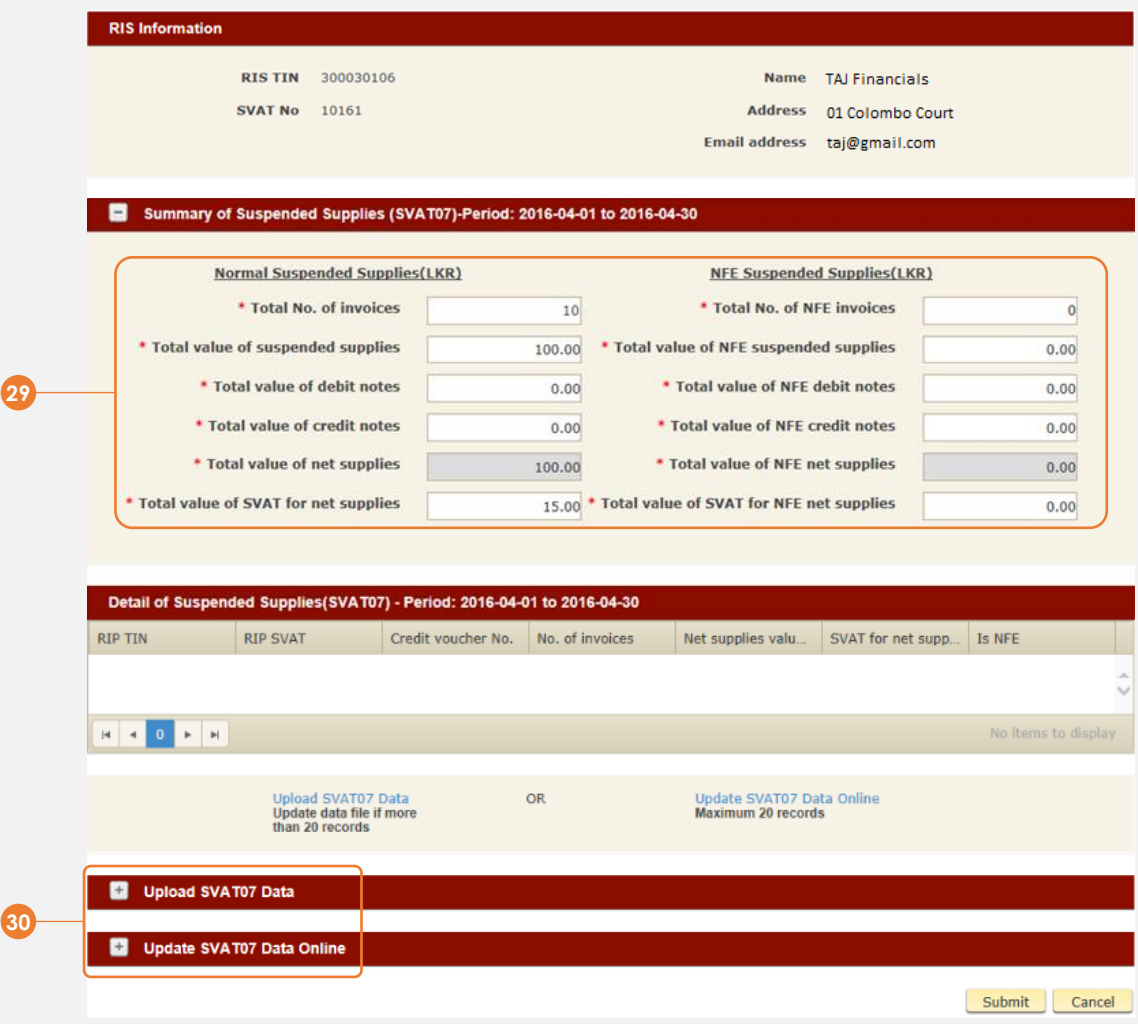

**29** Enter the *Summary of Suspended Supplies (SVAT07) details*

**30** If you have 20 or less records to enter for SVAT07, you can enter these details online. Click *+ Update SVAT07 Data Online*. Refer to steps 31 to 34

If you have more than 20 records to enter for SVAT07, you must upload these details using the SVAT07 schedule template. Click *+ Upload SVAT07 Data*. Refer to steps 35 to 36

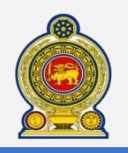

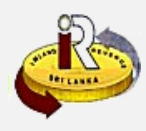

# **Update SVAT07 Data Online**

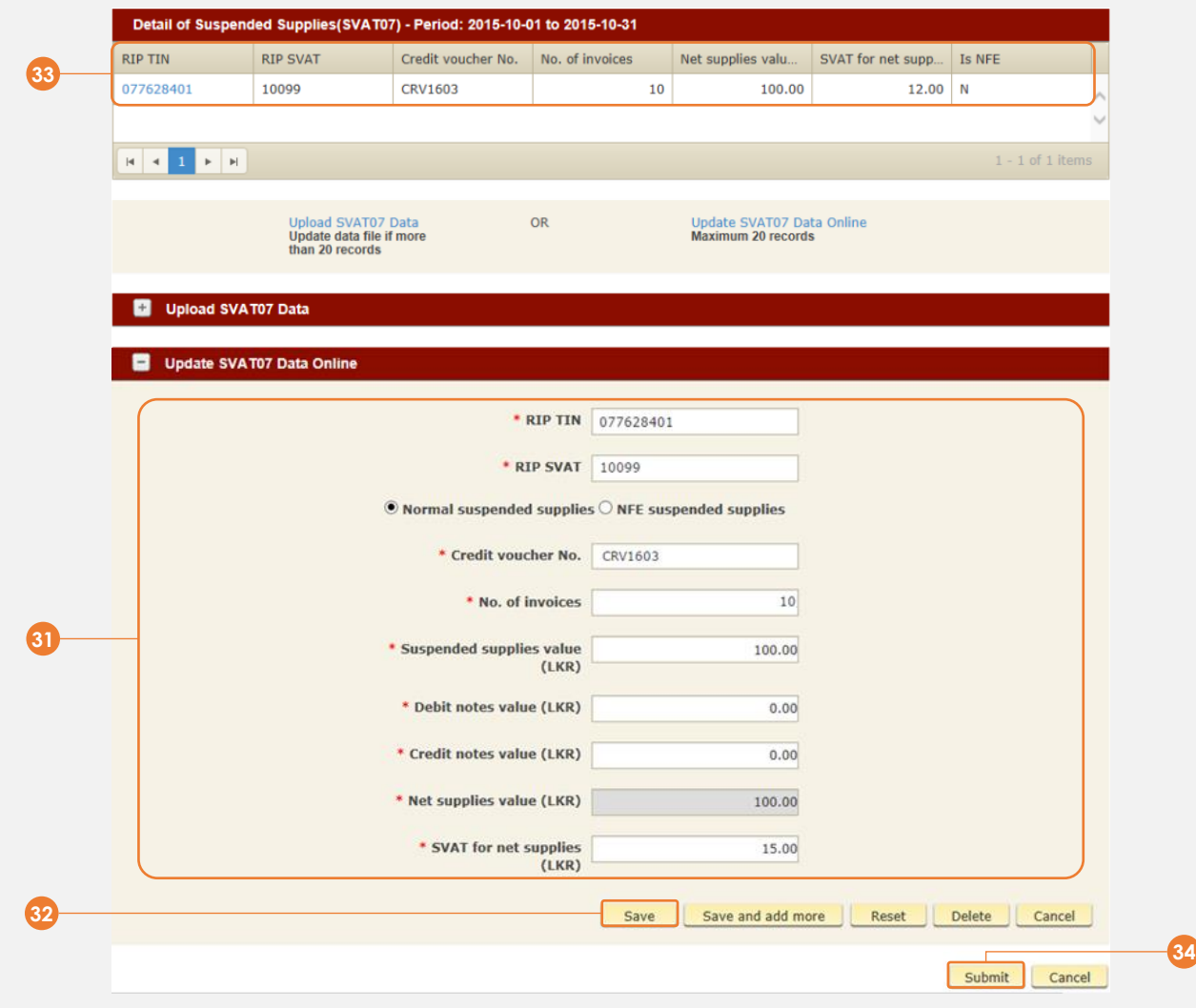

Enter the *SVAT07 record details* 

# Click *Save*

- The record is added as shown. Repeat steps 31 to 32 to add more records
- Once done, click *Submit*

# **Upload SVAT07 Data**

| <b>Document Type</b><br>Schedule      | <b>Sub Document Type</b><br>$\mathbf{v}$ | SVAT <sub>07</sub>      | <b>Select Files</b><br>$\boldsymbol{\mathrm{v}}$ |  |
|---------------------------------------|------------------------------------------|-------------------------|--------------------------------------------------|--|
| <b>Document Type</b>                  | <b>Sub Document Type</b>                 | <b>Document Name</b>    |                                                  |  |
| Schedule                              | SVAT 07                                  | 10008 201512 SVAT07.csv | Remove                                           |  |
|                                       |                                          |                         |                                                  |  |
|                                       |                                          |                         |                                                  |  |
| E<br><b>Update SVAT07 Data Online</b> |                                          |                         |                                                  |  |

Select the *Document Type* to upload and click *Select Files*

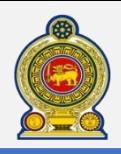

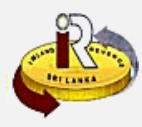

# **Submit SVAT06 by Registered Purchaser**

# **IMPORTANT NOTES ON SVAT06 SUBMISSION:**

- The RIP is required to file SVAT06 (both approved and non-approved) on or before the end of the following month

# **37** Login as the registered purchaser

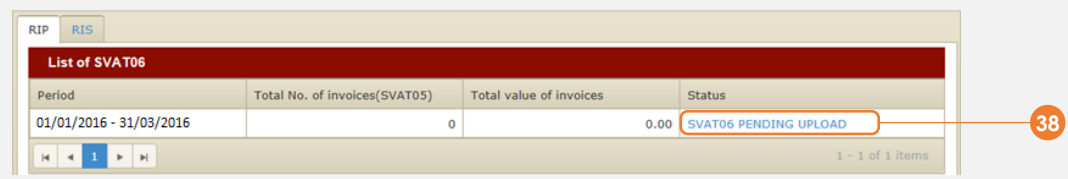

## **38** Click *SVAT06 Pending Upload*

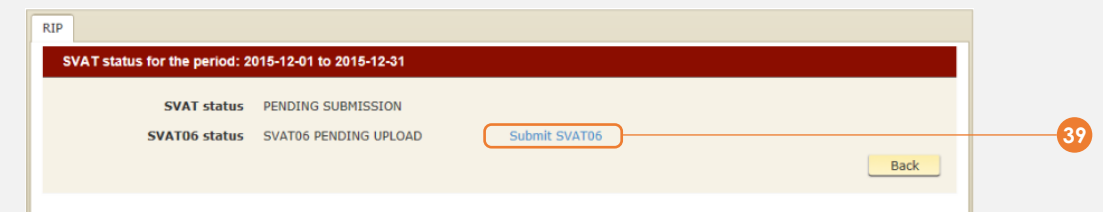

# **39** Click *Submit SVAT06*

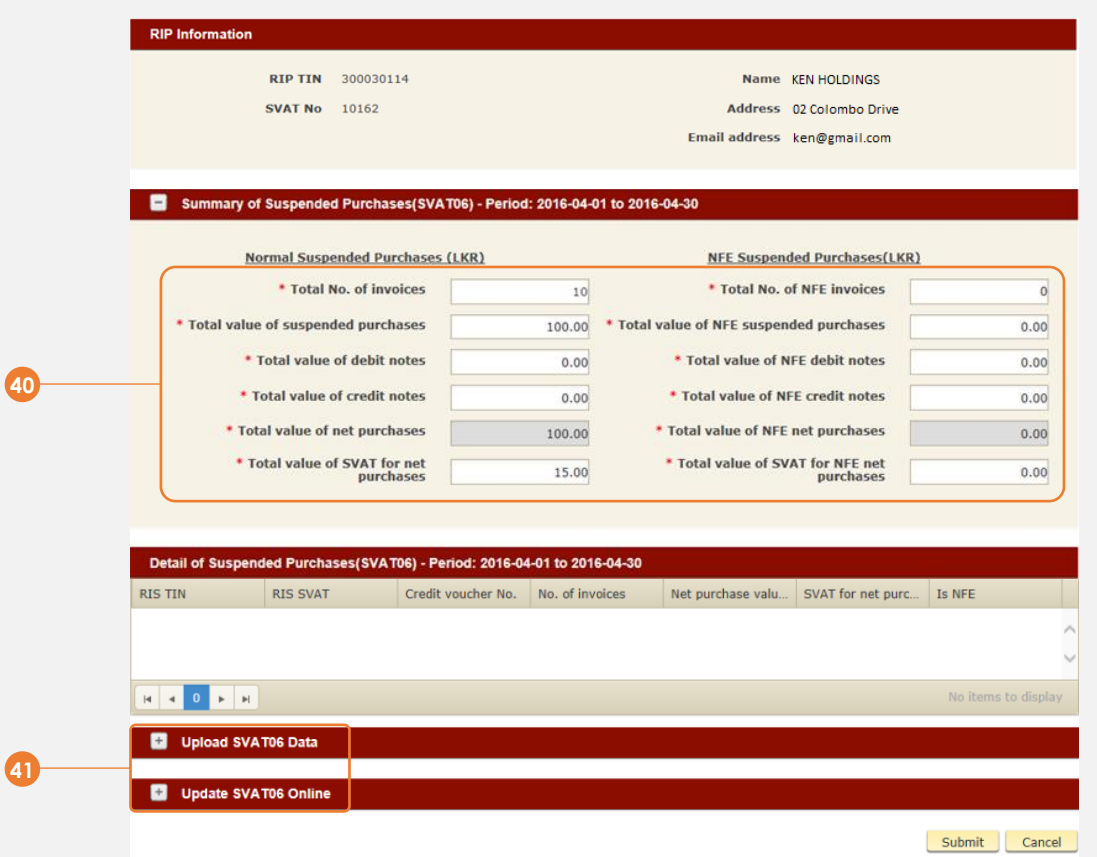

- **40** Enter the *Summary of Suspended Purchases (SVAT06) details*
- **41** If you have 20 or less records to enter for SVAT06, you can enter these details online. Click *+ Update SVAT06 Online*. Refer to steps 42 to 45

If you have more than 20 records to enter for SVAT06, you must upload these details using the SVAT06 schedule template. Click *+ Upload SVAT06 Data*. Refer to steps 46 to 47

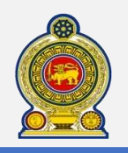

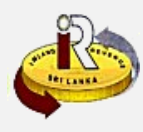

# **Update SVAT06 Online**

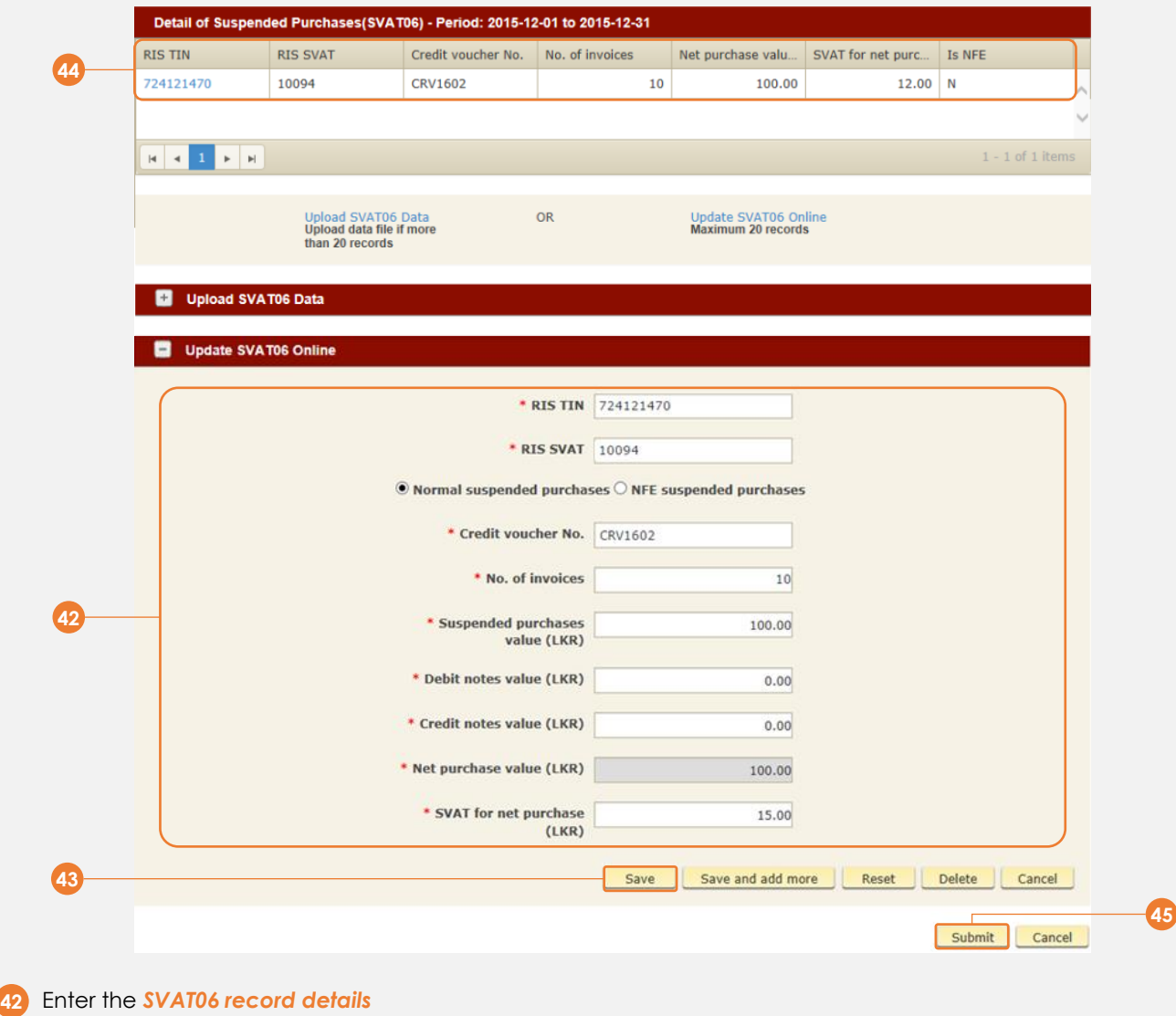

- Click *Save*
- The record is added as shown. Repeat steps 42 to 43 to add more records
- Once done, click *Submit*

**Upload SVAT06 Data**

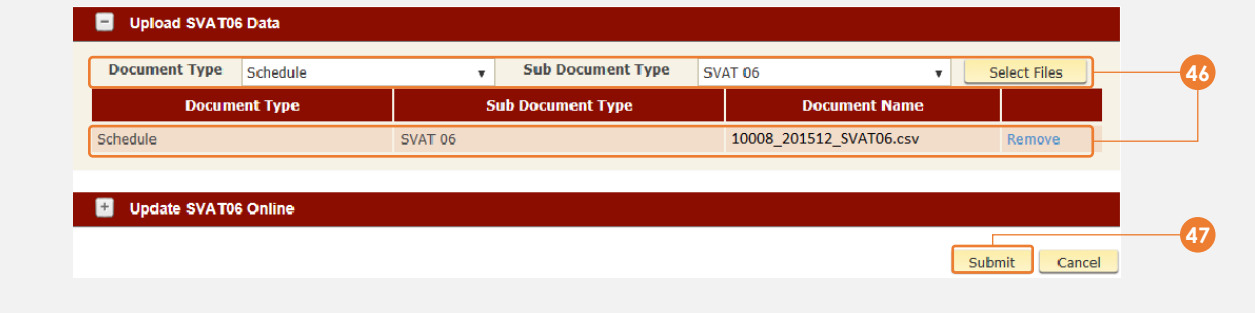

- Select the *Document Type* to upload and click *Select Files*
- Click *Submit*

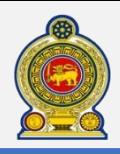

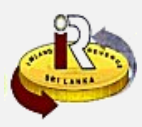

# **B. Request for credit vouchers online**

#### **IMPORTANT NOTES ON CREDIT VOUCHERS:**

- This section is applicable to the Registered Identified Purchaser (RIP) who will need to request for credit vouchers for suspended purchases
- The request to obtain new credit vouchers can only be performed via e-Service as outlined in the steps below
- Existing credit voucher books can be used for suspended purchases made **prior to 31-Dec-2015**
- Any unused credit voucher books need to be handed over to IRD **prior to 31-03-2016** for the exchange of new credit vouchers

**48** Access [www.ird.gov.lk](http://www.ird.gov.lk/) and login to e-services. Refer to the quick guide *"How to login"* for more details

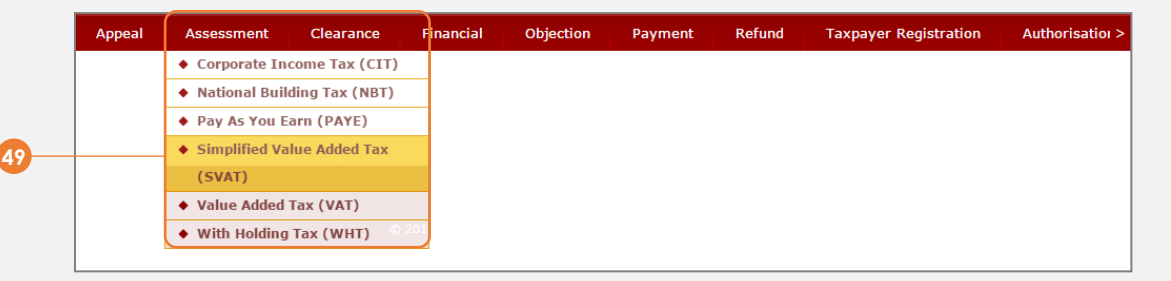

## **49** Select *Assessment Simplified Value Added Tax (SVAT)* from the top menu

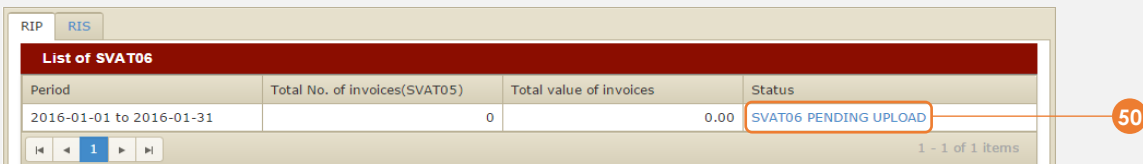

## **50** Click *SVAT06 Pending Upload*

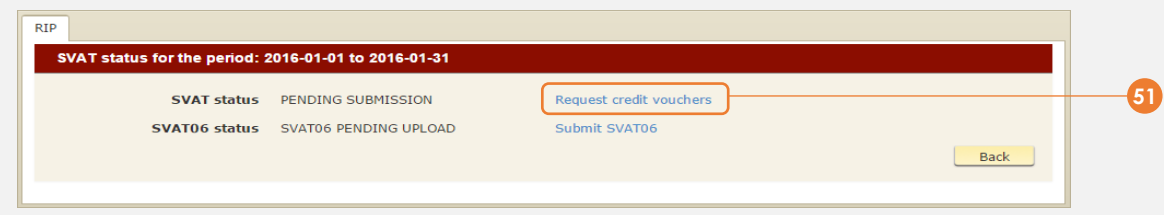

**51** Click *Request credit vouchers*

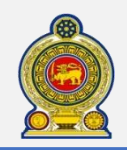

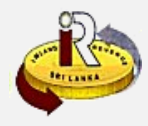

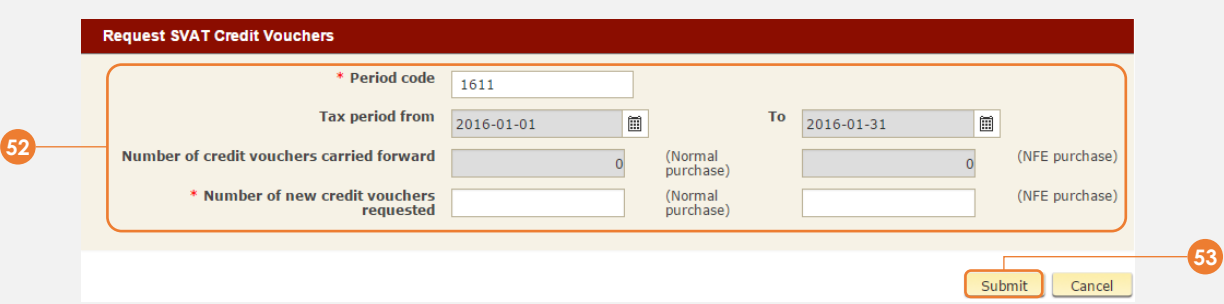

# **52** Enter the necessary details

For the *number of new credit vouchers requested,* enter a number in multiples of 50 (e.g. 50, 100, 150… etc.). Please ensure that you request for adequate credit vouchers

# **53** Click *Submit*

- **54** You will receive an email from the SVAT branch for you to collect the voucher at the IRD premises
- The authorized collector will have to present the original SVAT certificate in order to collect the credit vouchers
- Should there be a change in the authorized collector, you will have to present the necessary supporting documents together with the original SVAT certificate at the Taxpayer Services Unit (TPSU) at IRD HQ in order to effect the change

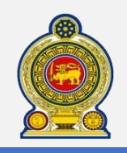

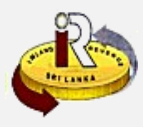

# **C. Schedule files**

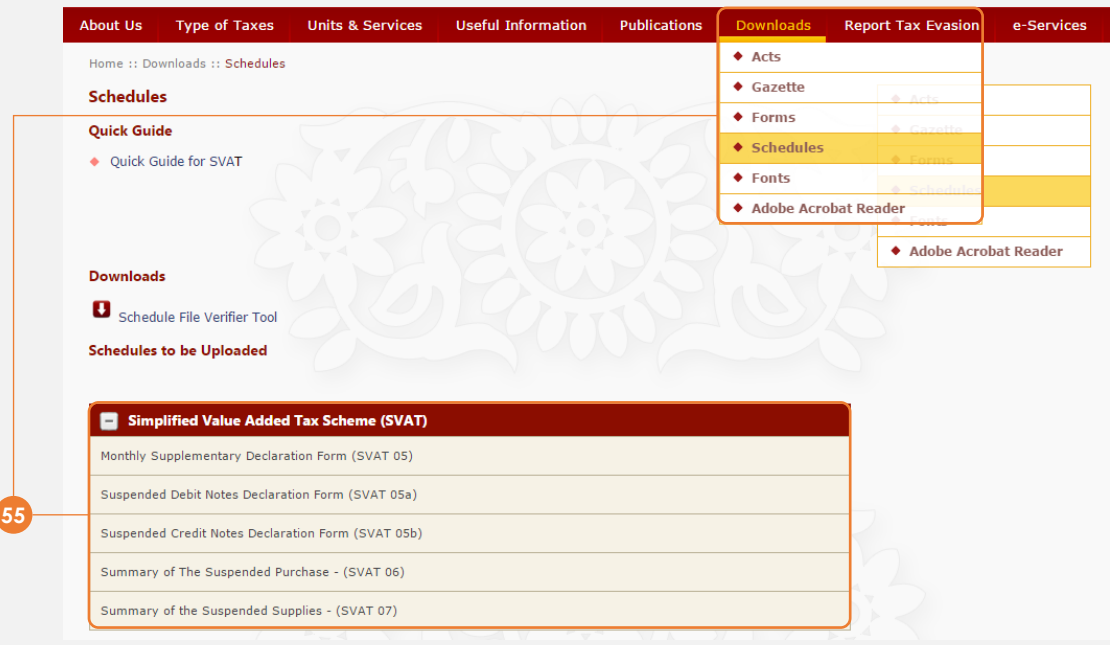

- **55** Access *Downloads Schedules* from the top menu. Download the excel templates from the IRD portal to your hard drive
- **56** To understand more about the structure of the **SVAT schedule 05** file, what the individual fields mean and the naming convention required, refer to steps 62-64
- **57** To understand more about the structure of the **SVAT schedule 05A** file, what the individual fields mean and the naming convention required, refer to steps 65-67
- **58** To understand more about the structure of the **SVAT schedule 05B** file, what the individual fields mean and the naming convention required, refer to steps 68-70
- **59** To understand more about the structure of the **SVAT schedule 06** file, what the individual fields mean and the naming convention required, refer to steps 71-73
- **60** To understand more about the structure of the **SVAT schedule 07** file, what the individual fields mean and the naming convention required, refer to steps 74-76
- Once you have generated your schedule files, you may want to verify that they are free of errors and ready to be<br>uploaded. Refer to **channel D. Schedule verification tool D. Schedule verification tool**

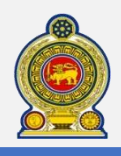

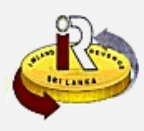

# **SVAT Schedule 05**

This schedule is to be filled by the supplier

**Sample format: 62**

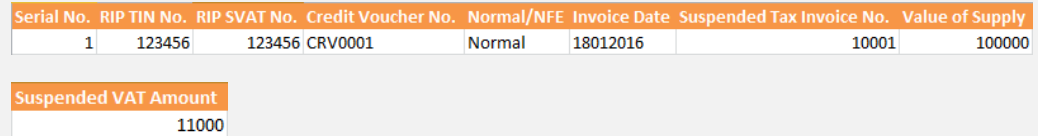

Please note that the above format appears as a single line inside the schedule file. It *has been broken into 2 lines for illustration purposes*

#### **Field explanation: 63**

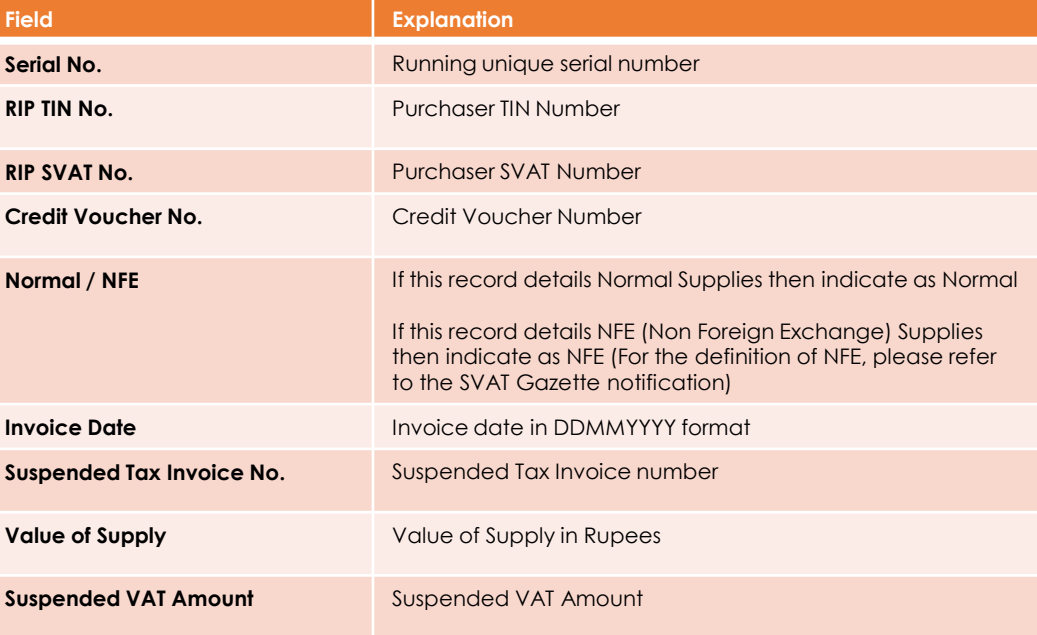

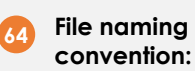

You will have to name the SVAT schedule 05 file according to the following format:

# **RISSVATNO\_YYYYMM\_SVAT05.CSV**

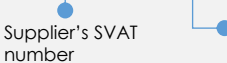

Month of submission

For example, 123456\_201601\_SVAT05.csv

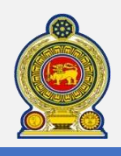

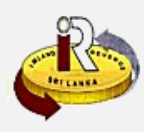

## **SVAT Schedule 05A**

This schedule is to be filled by the supplier

#### **Sample format: 65**

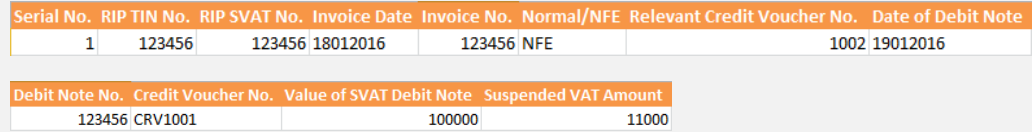

Please note that the above format appears as a single line inside the schedule file. It *has been broken into 2 lines for illustration purposes*

#### **Field explanation: 66**

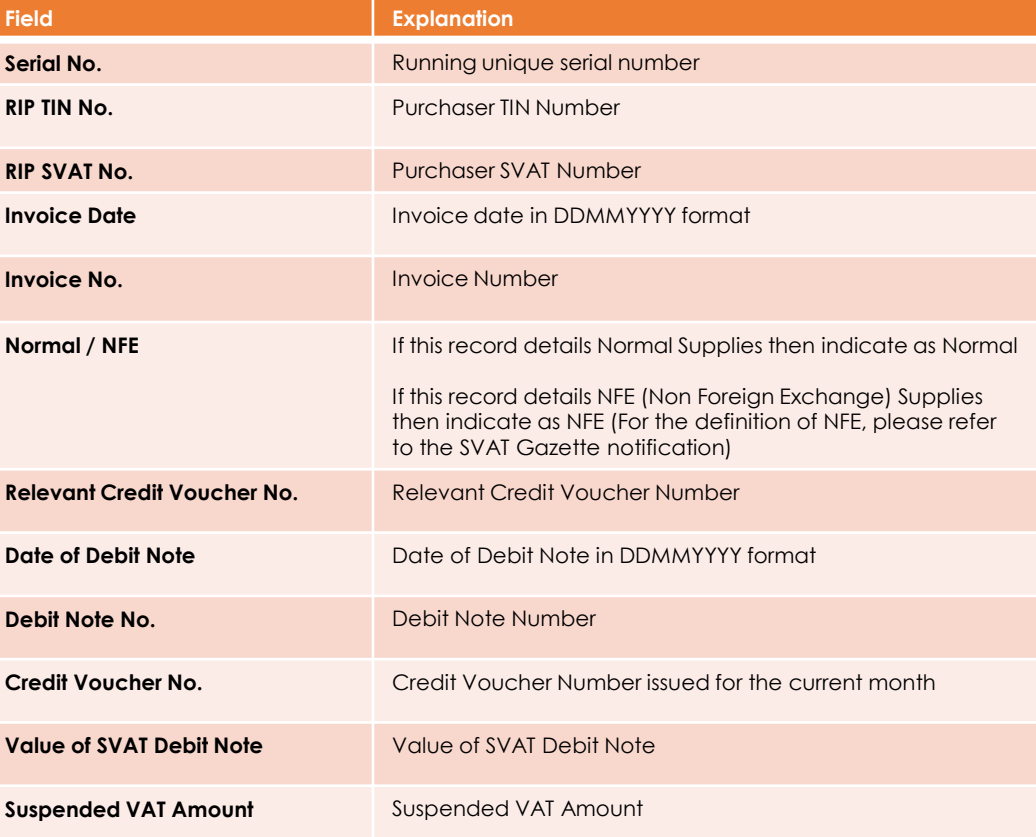

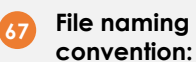

You will have to name the SVAT schedule 05A file according to the following format:

# **RISSVATNO\_YYYYMM\_SVAT05a.CSV**

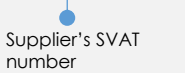

Month of submission

For example, 123456\_201601\_SVAT05a.csv

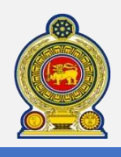

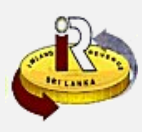

# **SVAT Schedule 05B**

This schedule is to be filled by the supplier

#### **Sample format: 68**

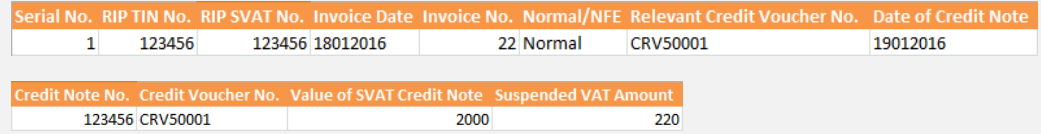

Please note that the above format appears as a single line inside the schedule file. It *has been broken into 2 lines for illustration purposes*

#### **Field explanation: 69**

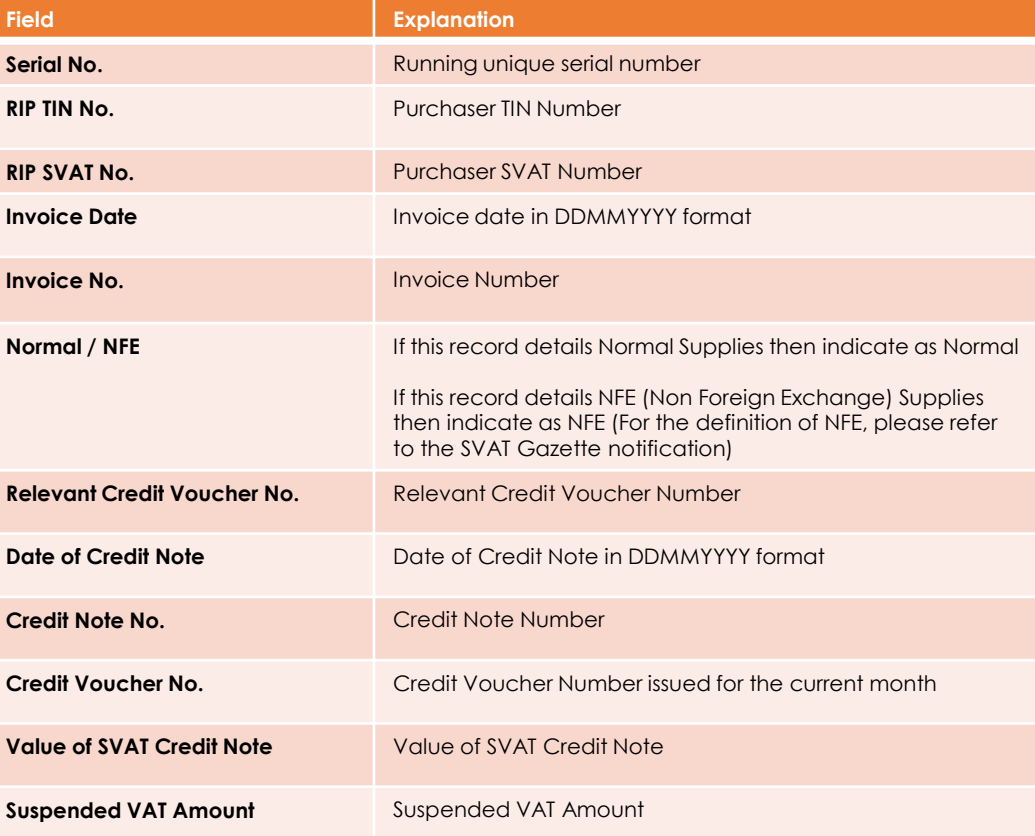

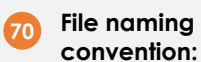

You will have to name the SVAT schedule 05B file according to the following format:

# **RISSVATNO\_YYYYMM\_SVAT05b.CSV**

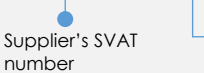

Month of submission

For example, 123456\_201601\_SVAT05b.csv

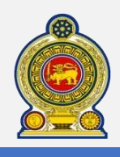

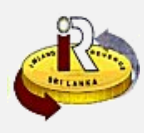

# **SVAT Schedule 06**

This schedule is to be filled by the purchaser

#### **Sample format: 71**

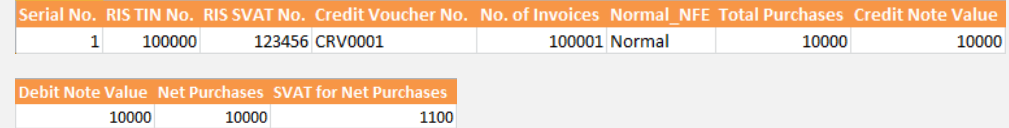

Please note that the above format appears as a single line inside the schedule file. It *has been broken into 2 lines for illustration purposes*

#### **Field explanation: 72**

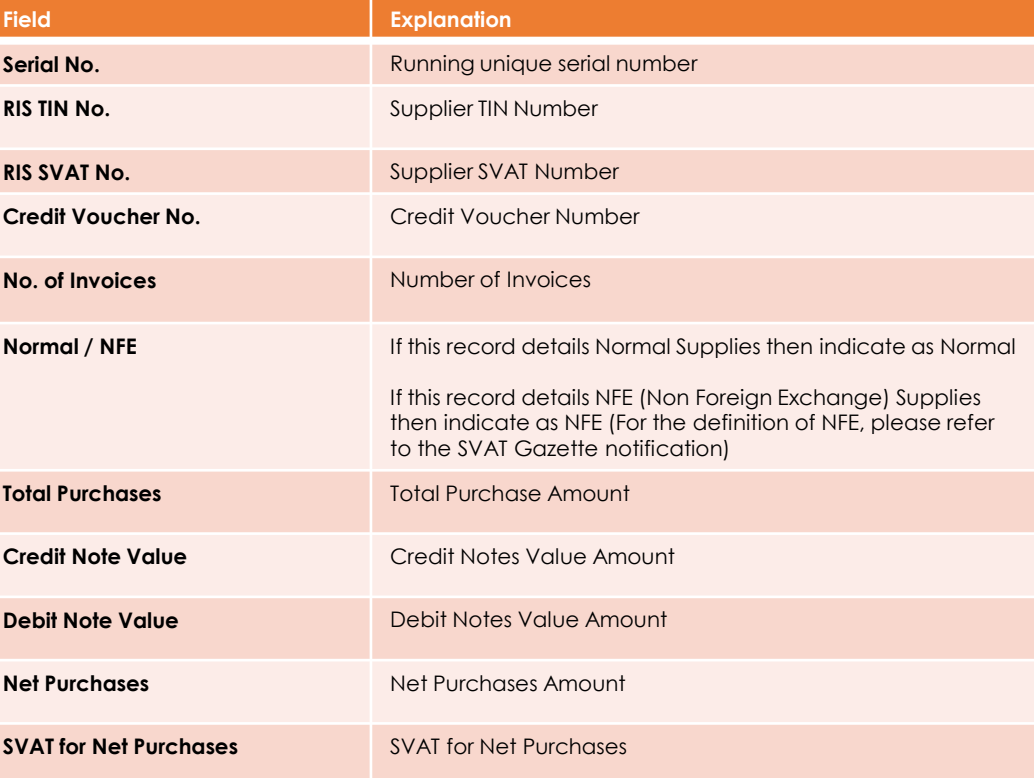

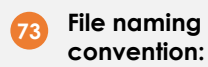

You will have to name the SVAT schedule 06 file according to the following format:

#### **RIPSVATNO\_YYYYMM\_SVAT06.CSV**

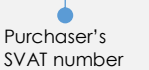

Month of submission

For example, 123456\_201601\_SVAT06.csv

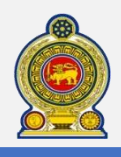

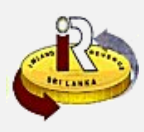

# **SVAT Schedule 07**

This schedule is to be filled by the supplier

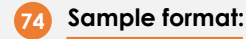

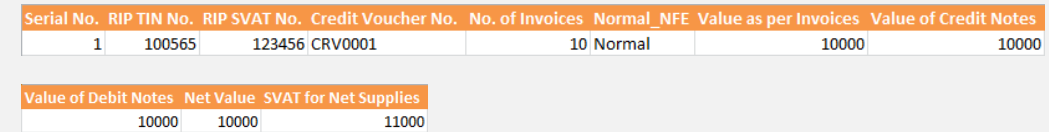

Please note that the above format appears as a single line inside the schedule file. It *has been broken into 2 lines for illustration purposes*

#### **Field explanation: 75**

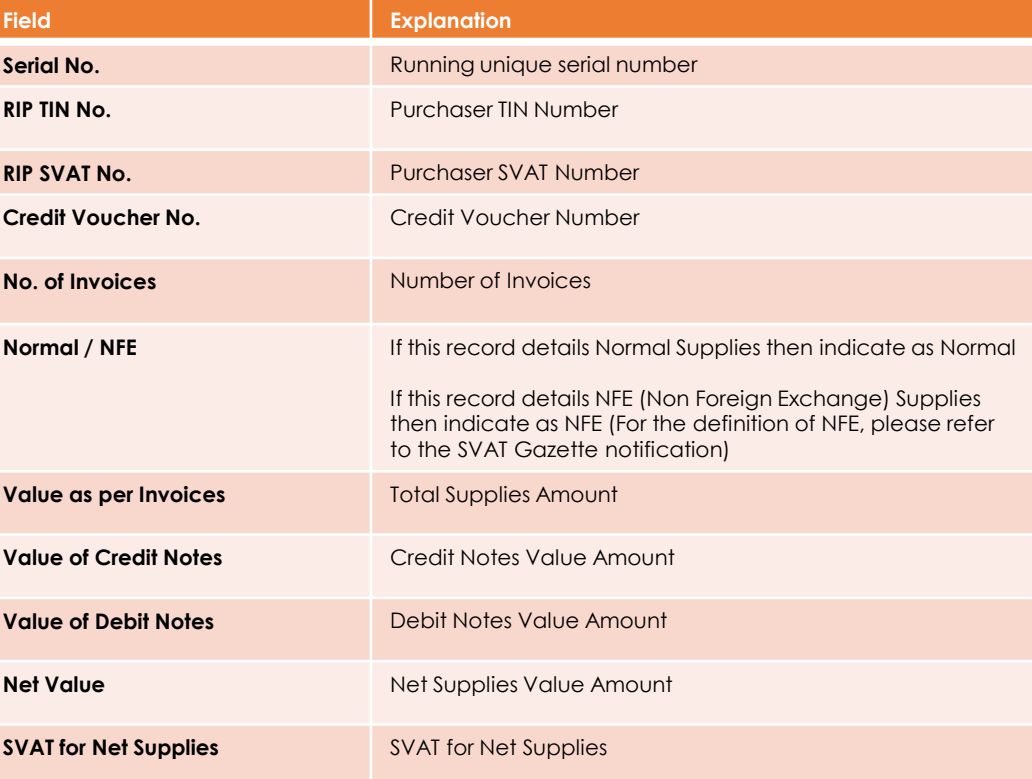

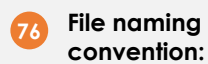

You will have to name the SVAT schedule 07 file according to the following format:

## **RISSVATNO\_YYYYMM\_SVAT07.CSV**

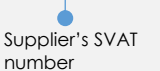

Month of submission

For example, 123456\_201601\_SVAT07.csv

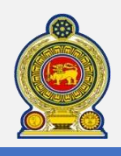

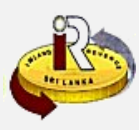

# **D. Schedule verification tool**

**77** To ensure that your schedule files are free of structural errors, IRD has come up with a schedule verification tool that you can use to verify your schedules before you submit it online via e-Services.

To find out how to use the schedule verification tool, download the "*How to use the schedule verification tool*" quick guide from the IRD portal

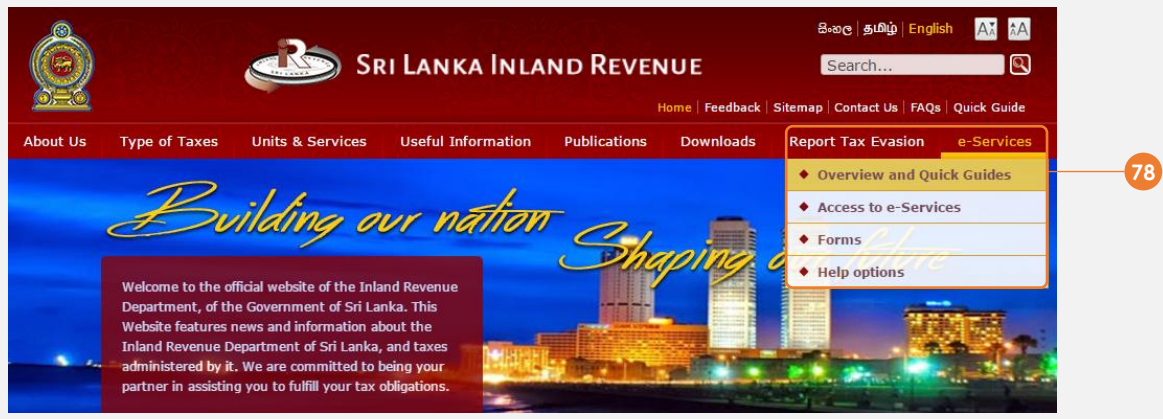

**78** Access *e-Services Overview and Quick Guides* from the top menu

**79** Download the "*How to use the schedule verification tool*" quick guide for instructions on:

- Downloading and running the schedule verification tool
- Downloading schedule templates from the schedule verification tool
- Verifying schedules using the schedule verification tool

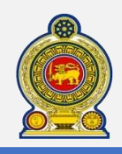

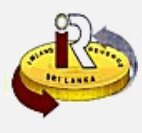

# **E. Help options**

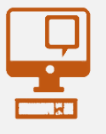

**Online help prompts:** The blue icons next to some fields show additional information when the mouse is placed on them

**Qualifying conditions for filling VAT Return** 1. Is output tax schedule applicable  $\Theta$ 2. Is input tax applicable  $\Theta$ 3. Are imports applicable @ 4. Are credit/ debit notes applicable @ 5. Is unabsorbed input tax as at 31.12.2010 available @

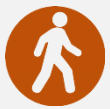

**Walk in to the Taxpayer Services Unit-** Monday to Friday 8:30 am to 4:00 pm (except public holidays)

The TPS unit can help you with:

- Registration as a Taxpayer and issuing of Taxpayer Identification Number (TIN)
- Registration for tax types
- Updating of Taxpayer profile
- Issuing of Personal Identification Number (PIN) to use e-Services
- Issuing of Clearance certificate
- Advice on tax responsibilities and obligations
- Collection of returns and supporting documents

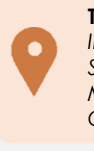

**Taxpayer Services Unit** *INLAND REVENUE DEPARTMENT SIR CHITTAMPALAM A GARDINER MAWATHA, COLOMBO 02*

**Call Center**- Monday to Friday 9:00 am to 7:00 pm, Saturday 9:00 am to 1:00 pm

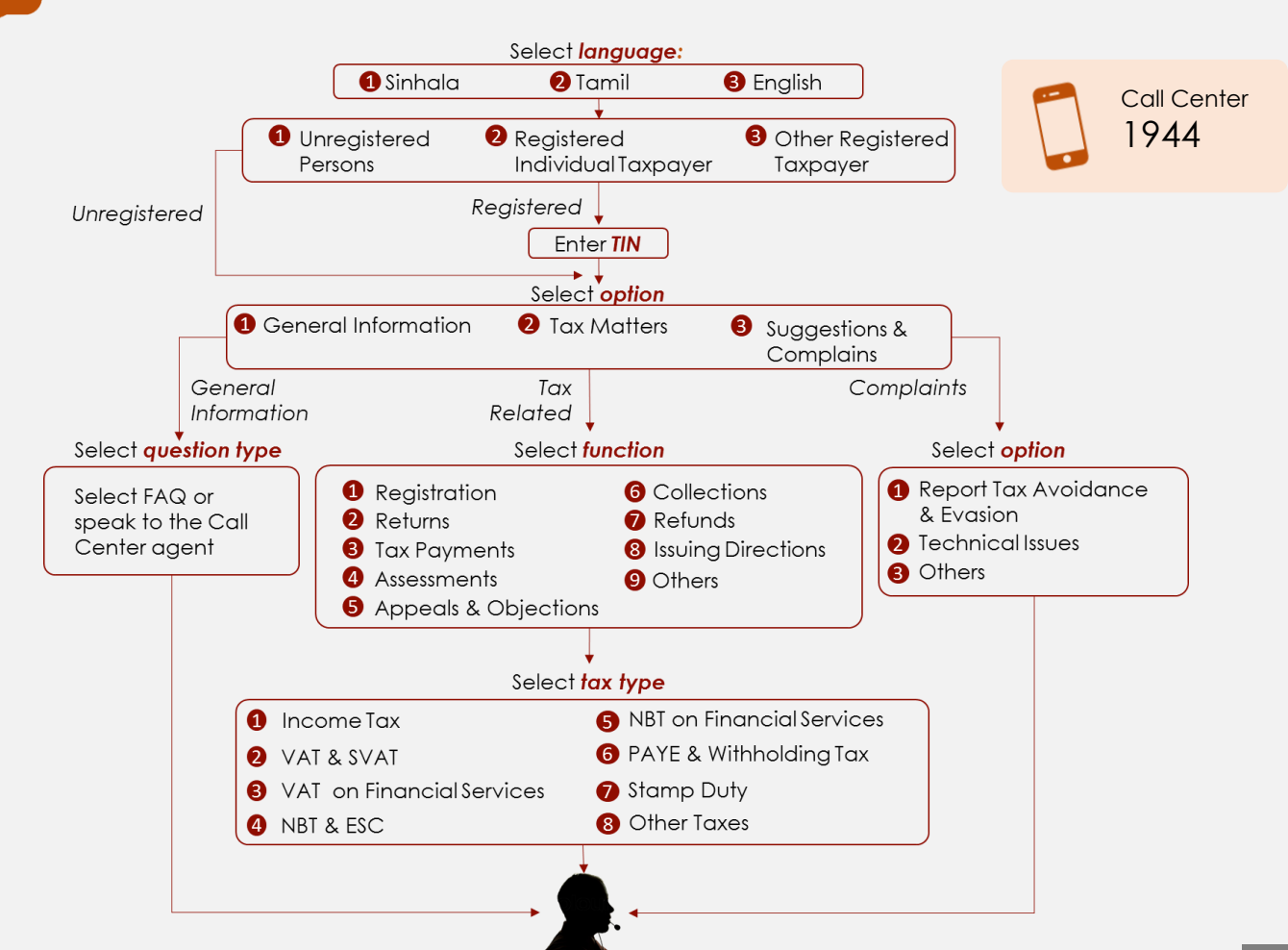